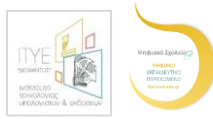

# Πώς δημοσιεύω αντικείμενα «e-me content» στο Φωτόδεντρο e-yliko χρηστών: Οδηγίες βήμα-βήμα για εκπαιδευτικούς

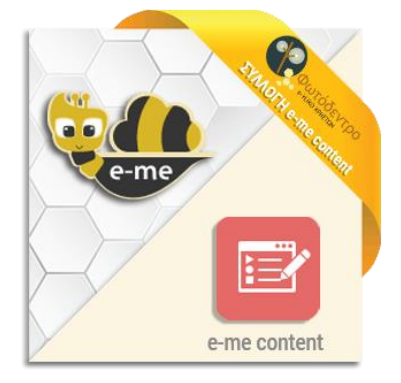

Αξιοποιώντας την εφαρμογή e-me content της Ψηφιακής Εκπαιδευτικής Πλατφόρμας e-me[\(https://e-me.edu.gr\)](https://e-me.edu.gr/) μπορείτε εύκολα να δημιουργήσετε μαθησιακά αντικείμενα, όπως διαδραστικές ασκήσεις, διαδραστικές παρουσιάσεις και βίντεο, εκπαιδευτικά παιχνίδια, χρονογραμμές και πολλά άλλα!

## Το Αποθετήριο «Φωτόδεντρο Υλικό χρηστών (UGC)»

μπορεί πλέον να φιλοξενήσει και να προβάλλει μαθησιακά αντικείμενα που έχουν δημιουργηθεί από την εφαρμογή «e-me content» της e-me!

Εάν είστε δημιουργός «e-me content» μαθησιακών αντικειμένων,

έχετε πλέον τη δυνατότητα να τα αναρτήσετε, να τα δημοσιεύσετε και να τα διαμοιραστείτε με άλλους εκπαιδευτικούς μέσα από το Φωτόδεντρο Υλικό Χρηστών!

Περιγράψτε και ταξινομήστε τα με βάση τα διεθνή πρότυπα που ακολουθούν τα Αποθετήρια Φωτόδεντρο, ώστε να μπορούν εύκολα να τα εντοπίζουν και να τα αξιοποιούν οι συνάδελφοί σας!

Εάν αναζητάτε μαθησιακά αντικείμενα «e-me content» για να χρησιμοποιήσετε στις αναθέσεις σας μέσω της Ψηφιακής Εκπαιδευτικής Πλατφόρμας e-me,

έχετε πλέον τη δυνατότητα να βρείτε όλα όσα έχουν αναρτήσει και δημοσιεύσει οι συνάδελφοί σας στο Φωτόδεντρο Υλικό Χρηστών!

Πλοηγηθείτε στη συλλογή «e-mecontent» του Αποθετηρίου ή αναζητήστε τα χρησιμοποιώντας ποικίλα φίλτρα!

Ακολουθούν Οδηγίες για την ανάρτηση και δημοσίευση στο Φωτόδεντρο Υλικό Χρηστών (http://photodentro.edu.gr/ugc) μαθησιακών αντικειμένων που δημιουργήθηκαν μέσα από την εφαρμογή «e-me content» της Ψηφιακής Εκπαιδευτικής Πλατφόρμας e-me (https://e-me.edu.gr).

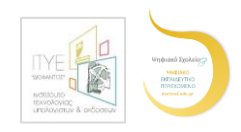

## **ΦΑΣΗ Ι: Συγκεντρώνω τα αρχεία και τα στοιχεία του αντικειμένου από την e-me**

## Προεργασία: Πώς αποθηκεύω αντικείμενα e-me content στον υπολογιστή μου

- Συνδέομαι στην e-me, συμπληρώνοντας τους κωδικούς μου.
- Ανοίγω την εφαρμογή e-mecontent και επιλέγω το αντικείμενο που επιθυμώ να αποθηκεύσω στον υπολογιστή μου.
- Ελέγχω εάν στο κάτω μέρος του αντικειμένου μου (κάτω από το κουμπί Έλεγχος) εμφανίζονται οι επιλογές για Χρήση και Ενσωμάτωση.

## Εάν δεν εμφανίζονται οι επιλογές για Χρήση και Ενσωμάτωση στο κάτω μέρος του αντικειμένου, ακολουθώ τα παρακάτω βήματα:

1. Επιλέγω Επεξεργασία του αντικειμένου μου.

2. Στο δεξί τμήμα της οθόνης επιλέγω το πλαίσιο Εμφάνιση κουμπιού Χρήσης (κάνοντας κλικ μέσα σε αυτό) και, στη συνέχεια, επιλέγω Ενημέρωση.

- 3. Στο παράθυρο διαλόγου που εμφανίζεται (Data Reset) επιλέγω ΟΚ.
- Στο κάτω μέρος του αντικειμένου μου (κάτω από το κουμπί Έλεγχος) επιλέγω Χρήση και, στη συνέχεια, Λήψη αρχείου .h5p, προκειμένου να αποθηκεύσω το αντικείμενο στον υπολογιστή μου.
- Επιλέγω Αποθήκευση αρχείου/Save file.

#### Προεργασία: Πώς βρίσκω το iframe του αντικειμένου μου

- Ανοίγω το αντικείμενό μου στην εφαρμογή e-mecontent.
- Υπάρχουν δύο τρόποι για να δω και να αντιγράψω τον κώδικα ενσωμάτωσης (iframe).

α) Στο δεξί τμήμα της οθόνης, μου δίνεται η δυνατότητα να αντιγράψω το i-frame σε ιστοσελίδες και αναρτήσεις ιστολογίων, επιλέγοντας Αντιγραφή.

β)Εναλλακτικά, στο κάτω μέρος του αντικειμένου μου (κάτω από το κουμπί Έλεγχος) επιλέγω < > Ενσωμάτωση.

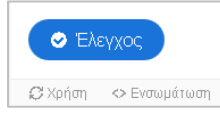

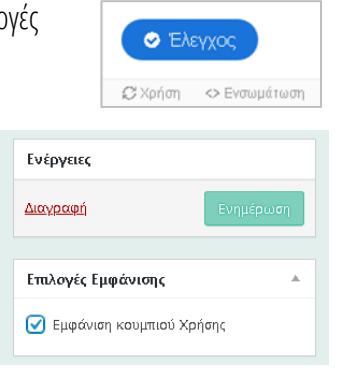

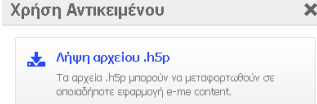

Everyweren everyon

 $\lambda$  constraints

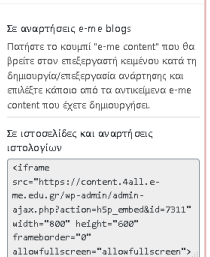

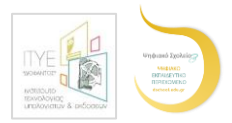

## **ΦΑΣΗ ΙΙ: Αναρτώ, τεκμηριώνω/ταξινομώ και δημοσιεύω το αντικείμενο στο Φωτόδεντρο Υλικό χρηστών**

### Πώς αναρτώ αντικείμενα e-me content στο Φωτόδεντρο Υλικό χρηστών

- Μεταβαίνω στο Φωτόδεντρο Υλικό Χρηστών στη διεύθυνση <http://photodentro.edu.gr/ugc/>
- Από την αρχική σελίδα επιλέγω το πλαίσιο «Συνδεθείτε στον προσωπικό σας χώρο». Συνδέομαι συμπληρώνοντας τα στοιχεία του λογαριασμού μου στο Πανελλήνιο Σχολικό Δίκτυο (εάν είμαι ήδη συνδεδεμένος/η στην e-me, δεν θα μου ζητηθεί να συμπληρώσω τα στοιχεία).

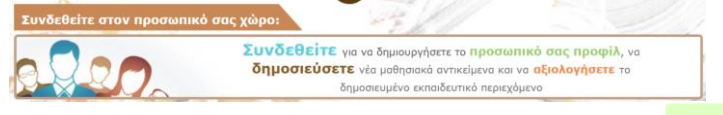

• Στον χώρο εργασίας μου επιλέγω να αναρτήσω Νέο Αντικείμενο **...** Νέο Αντικείμενο ...

#### Βήμα 1: Υποβολή αρχείων

- Επιλέγω Προσθήκη , για να αναρτήσω το h5p αρχείο μου ως Αρχείο Μαθησιακού Αντικειμένου. Το όνομα του αρχείου πρέπει να έχει μόνο λατινικούς χαρακτήρες, αριθμούς και παύλες (χωρίς άλλους ειδικούς χαρακτήρες ή κενά διαστήματα). Ο τύπος του αρχείου αναγνωρίζεται ως h5p.
- Στο ερώτημα «Είναι e-me content;» επιλέγω το τετράγωνο πλαίσιο (κάνοντας κλικ μέσα σε αυτό).
- Στο πλαίσιο «Κείμενο ενσωμάτωσης από e-me (iframe)» επικολλώ το κείμενο που αντέγραψα από την e-me(βλ. Προεργασία: Πώς βρίσκω το iframe του αντικειμένου μου).
- Προσθέτω εικονίδιο Thumbnail, επιλέγοντας Προσθήκη <sup>. Προσθήκη</sup>. Αναρτώ ως thumbnail μια χαρακτηριστική εικόνα-στιγμιότυπο από το αντικείμενό μου, με μορφή jpg, jpeg, png ή gif. Προσέχω και πάλι το όνομα του αρχείου μου (βλ. παραπάνω).

Σημείωση: Προτιμώ να μην περιλαμβάνω ενεργούς συνδέσμους μέσα στο αντικείμενό μου, προκειμένου να αποφευχθούν τυχόν προβλήματα στο μέλλον με συνδέσμους που δεν λειτουργούν (broken links). Αφού έχω συμπληρώσει τα απαραίτητα πεδία, μεταβαίνω στο επόμενο βήμα, επιλέγοντας τη δεύτερη καρτέλα.

#### Βήμα 2: Στοιχεία αντικειμένου

Συμπληρώνω τα μεταδεδομένα του μαθησιακού μου αντικειμένου. Εάν έχω απορίες, διαβάζω τις σύντομες συμβουλές που δίνονται στο ? δίπλα από κάθε πεδίο. Ο κόκκινος αστερίσκος (\*) δηλώνει τα πεδία που πρέπει οπωσδήποτε να συμπληρωθούν.

#### Σύντομες διευκρινίσεις για επιλεγμένα πεδία μεταδεδομένων:

- Τίτλος Μαθησιακού Αντικειμένου: Φροντίζω να δώσω έναν σαφή, σύντομο και χαρακτηριστικό τίτλο στο αντικείμενό μου, αποφεύγοντας αναφορές σε τάξη ή σχολικό εγχειρίδιο.
- Περιγραφή Μαθησιακού Αντικειμένου: Περιγράφω με σαφή και περιεκτικό τρόπο (έως περ. 100 λέξεις) τι είναι το αντικείμενό μου, ποια είναι η μαθησιακή του αξία και ποιους διδακτικούς στόχους εξυπηρετεί. Αποφεύγω να συνδέσω την περιγραφή με συγκεκριμένη σχολική τάξη ή διδακτικό εγχειρίδιο.
- Σημειώσεις για τον τρόπο χρήσης του αντικειμένου:Αναφέρω πώς μπορεί ένας άλλος εκπαιδευτικός να εντάξει το συγκεκριμένο αντικείμενο στη διδακτική πράξη, πώς μπορεί να το αξιοποιήσει.
- Εκπαιδευτική Βαθμίδα/Επίπεδο & Τυπικό Εύρος Ηλικίας: Προσέχω, ώστε τα πεδία αυτά να ταιριάζουν μεταξύ τους.

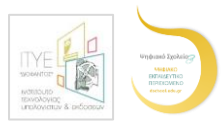

• Τύπος Μαθησιακού Αντικειμένου: Για να επιλέξω τον τύπο του αντικειμένου μου, μπορώ να συμβουλευτώ τον παρακάτω πίνακα (ή και τη σελίδα [http://lrt.photodentro.edu.gr/\)](http://lrt.photodentro.edu.gr/).

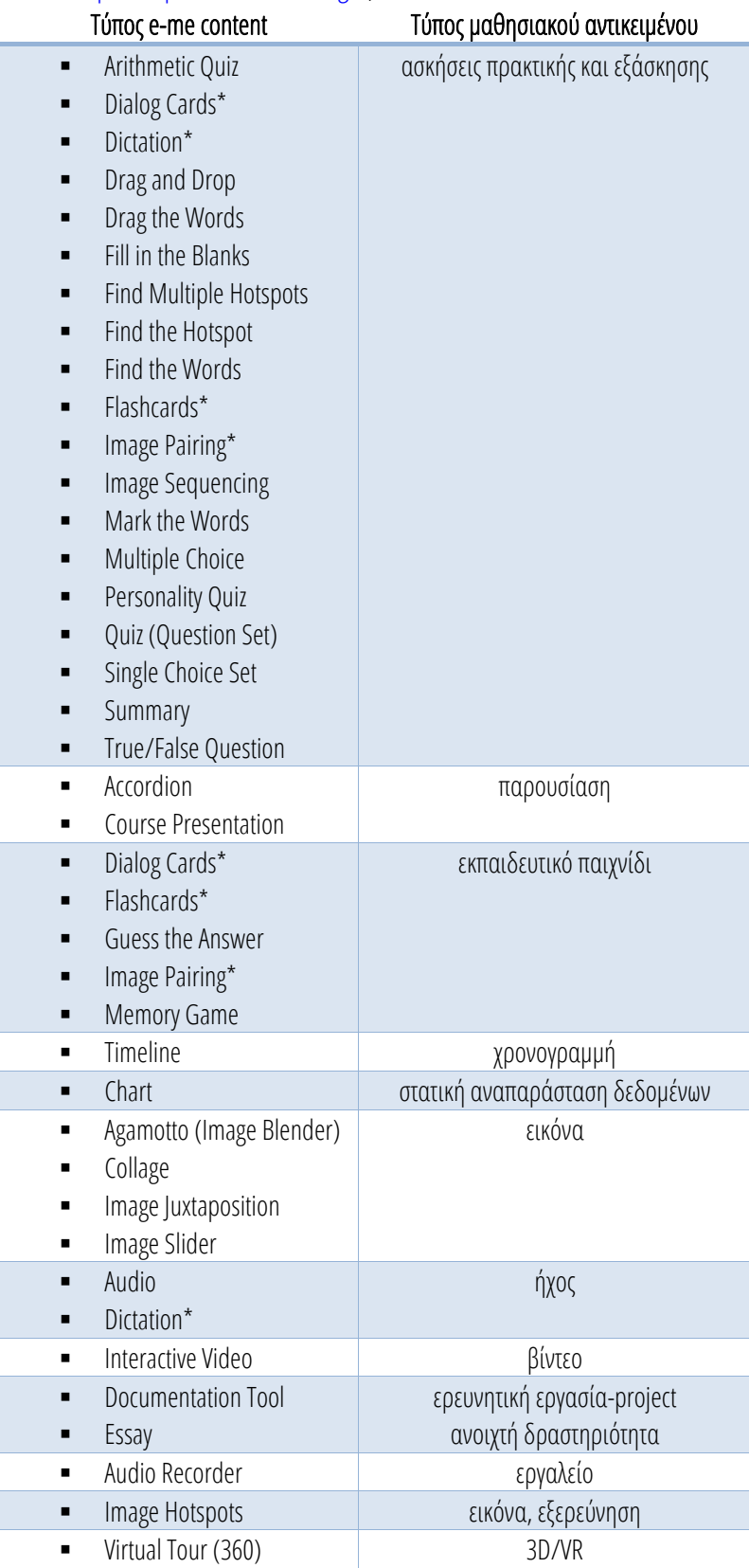

Ο αστερίσκος (\*) στον παραπάνω πίνακα σημαίνει ότι ο ίδιος τύπος e-me content μπορεί να βρεθεί και σε άλλη κατηγορία μαθησιακού αντικειμένου. Επομένως, μπορώ να επιλέξω τον τύπο μαθησιακού αντικειμένου που ταιριάζει καλύτερα στο αντικείμενό μου ή να αποφασίσω αν θα βάλω και τους δύο τύπους.

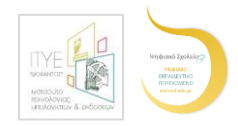

• Συντελεστές: Συμπληρώνω τους συντελεστές δημιουργίας του αντικειμένου. Εάν ανέπτυξα το αντικείμενο, συμπληρώνω το όνομά μου ως *Δημιουργό*. Σε περίπτωση που έχω χρησιμοποιήσει υλικό από άλλες πηγές (συναδέλφους εκπαιδευτικούς ή φορείς), προσθέτω το άτομο ή τον φορέα ως *Πάροχο περιεχομένου.*

Αφού έχω συμπληρώσει τα απαραίτητα πεδία, μεταβαίνω στο επόμενο βήμα, επιλέγοντας την τρίτη καρτέλα.

#### Βήμα 3: Άδεια Χρήσης

Επιλέγω την κατάλληλη άδεια προστασίας πνευματικής ιδιοκτησίας, δηλώνοντας έτσι τον τρόπο με τον οποίο επιτρέπω να χρησιμοποιηθεί το υλικό μου. Εάν θέλω, μπορώ να τροποποιήσω την προεπιλεγμένη άδεια χρήσης,

Αφού έχω συμπληρώσει τα απαραίτητα πεδία, μεταβαίνω στο επόμενο βήμα, επιλέγοντας την τέταρτη καρτέλα.

#### Βήμα 4: Έλεγχος και Δημοσίευση

- Ελέγχω ότι έχουν συμπληρωθεί όλα τα υποχρεωτικά πεδία.
- Διαβάζω τους Όρους και την Πολιτική Αποδεκτής Χρήσης του Αποθετηρίου και τους αποδέχομαι, επιλέγοντας το τετράγωνο πλαίσιο (κάνοντας κλικ μέσα σε αυτό).
- Επιλέγω Δημοσίευση στο Φωτόδεντρο και δημοσιεύω το αντικείμενό μου στο Αποθετήριο Φωτόδεντρο e-yliko χρηστών.

Αποδέχομαι τους Όρους & την Πολιτική Αποδεκτής Χρήσης<br>που Αποθετηρίου Φωτόδεντρο/e-yliko χρηστών <mark>⊠</mark>

Δημοσίευση στο Φωτόδεντρο - Φ

Μπορώ να αναζητήσω περισσότερες πληροφορίες για το Φωτόδεντρο e-yliko χρηστών στο εγχειρίδιο χρήσης του Αποθετηρίου [\(http://photodentro.edu.gr/ugc/manual/DS-II\\_PHOTODENTRO\\_UGC\\_4\\_0\\_ONLINE\\_USER\\_MANUAL\\_2018\\_5\\_31\\_v1\\_0.pdf](http://photodentro.edu.gr/ugc/manual/DS-II_PHOTODENTRO_UGC_4_0_ONLINE_USER_MANUAL_2018_5_31_v1_0.pdf) ).